# **РУКОВОДСТВО ПОЛЬЗОВАТЕЛЯ СОТРУДНИК ПО РАМОЧНЫМ ПРОЦЕДУРАМ ПРИ РАБОТЕ НА ЭЛЕКТРОННОЙ ТОРГОВОЙ ПЛОЩАДКЕ АО «ТЭК-ТОРГ» В СЕКЦИИ «ЗАКУПОЧНЫЕ ПРОЦЕДУРЫ «ИНТЕР РАО»**

**РАМОЧНЫЕ ЗАПРОСЫ** 

**МОСКВА 2021**

# **ОГЛАВЛЕНИЕ**

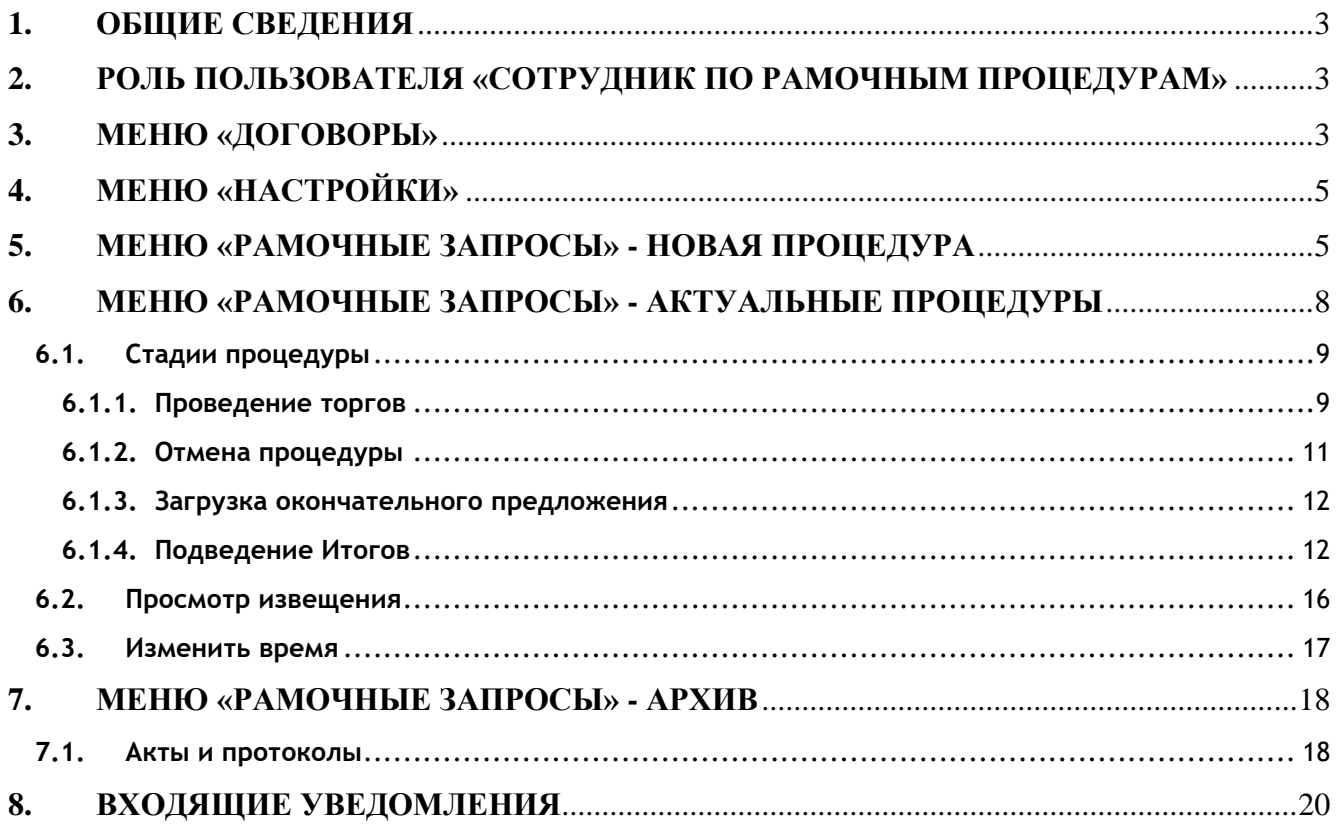

## <span id="page-2-0"></span>**1. ОБЩИЕ СВЕДЕНИЯ**

«Запрос цен по рамочным процедурам» проводится среди победителей проведённых ранее закупочных процедур за цену группы товаров, работ или услуг.

# <span id="page-2-1"></span>**2. РОЛЬ ПОЛЬЗОВАТЕЛЯ «СОТРУДНИК ПО РАМОЧНЫМ ПРОЦЕДУРАМ»**

Администратор Организатора, может установить пользователю организатора роль «Сотрудник по рамочным процедурам». Для этого необходимо перейти в меню «Настройки», подменю «Пользователи» - «Просмотр доверенностей пользователей».

При нажатии на форме «Список пользователей» в колонке операций на иконку «Права пользователя» , откроется модальное окно с доступными ролями. Для назначения пользователю роли «Сотрудник по рамочным процедурам» необходимо активировать соответствующий чек-бокс и нажать «Сохранить».

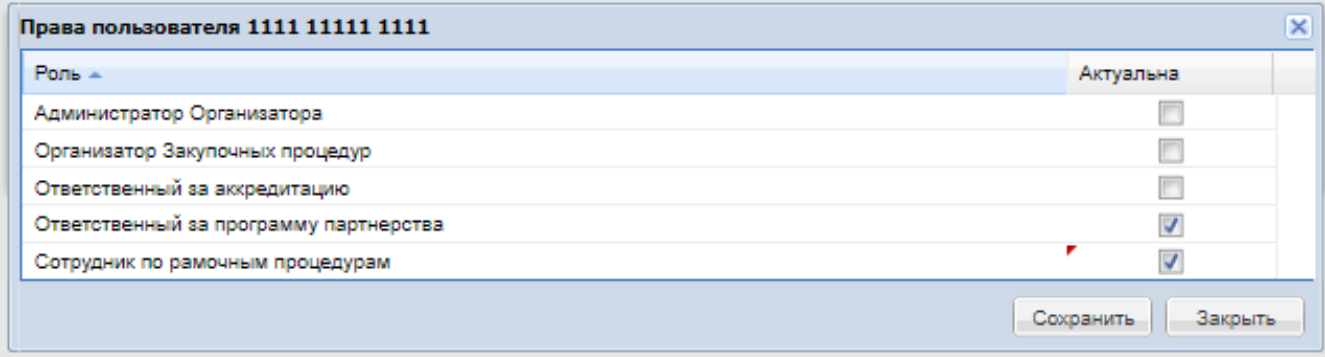

#### **Рис. 1 Права пользователя**

# <span id="page-2-2"></span>**3. МЕНЮ «ДОГОВОРЫ»**

В личном кабинете «Сотрудника по рамочным процедурам», при нажатии на пункт меню «Договоры», подпункт «Все мои заключённые договоры», откроется форма «Все мои заключённые договоры».

При нажатии на иконку «Просмотреть извещение о проведении процедуры» открывается стандартная форма просмотра извещения о проведении закупочной процедуры (описано в п[.6.2\)](#page-15-0).

При нажатии на иконку «Просмотреть договор» открывается стандартная форма просмотра «Договоры по лоту».

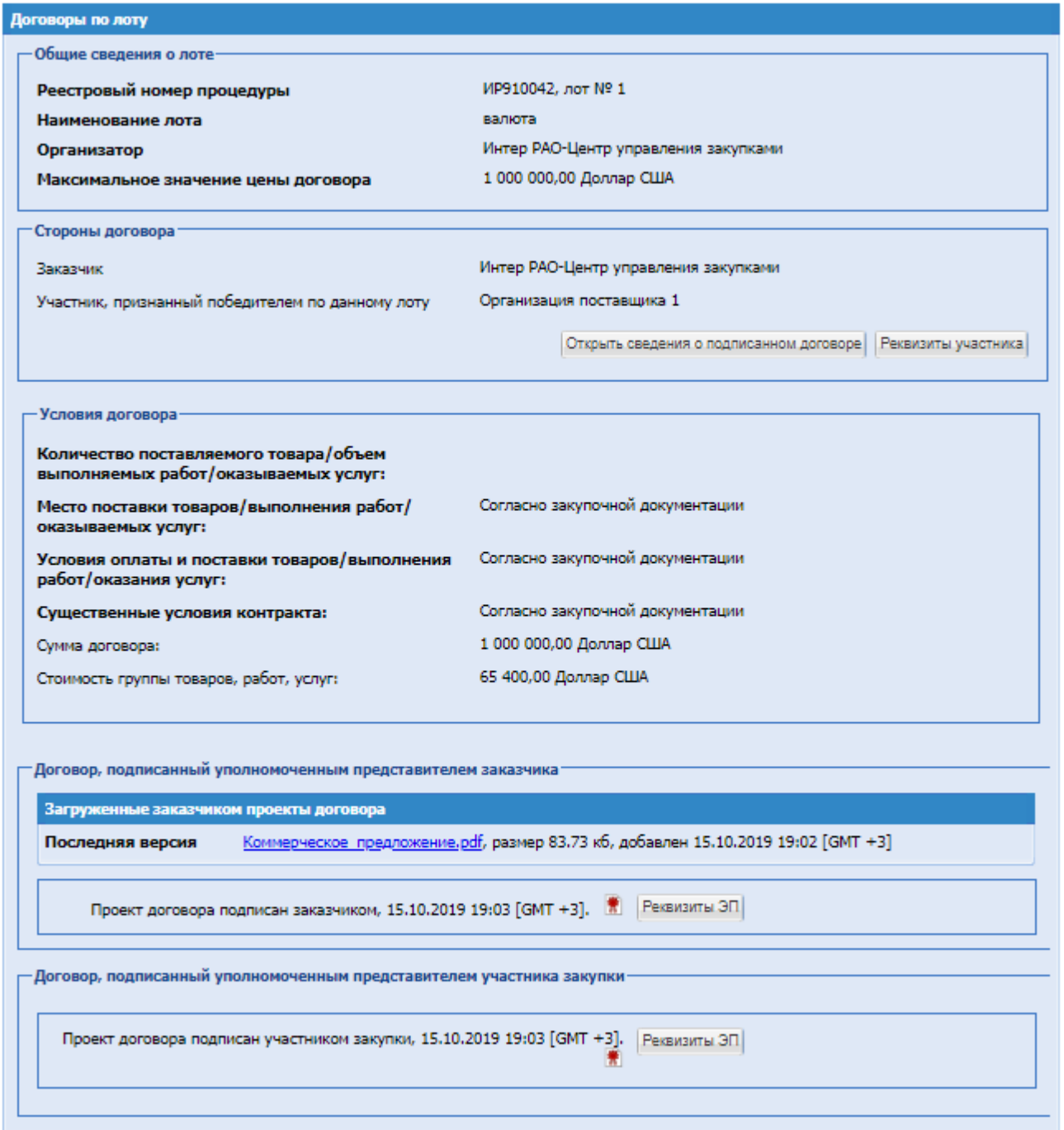

**Рис. 2 Договоры по лоту**

# <span id="page-4-0"></span>**4. МЕНЮ «НАСТРОЙКИ»**

Подробный функционал меню «Настройки» описан в документе «Руководство пользователя Организатора при работе на электронной торговой площадке АО «ТЭК-ТОРГ» в секции «Закупочные процедуры «Интер РАО»».

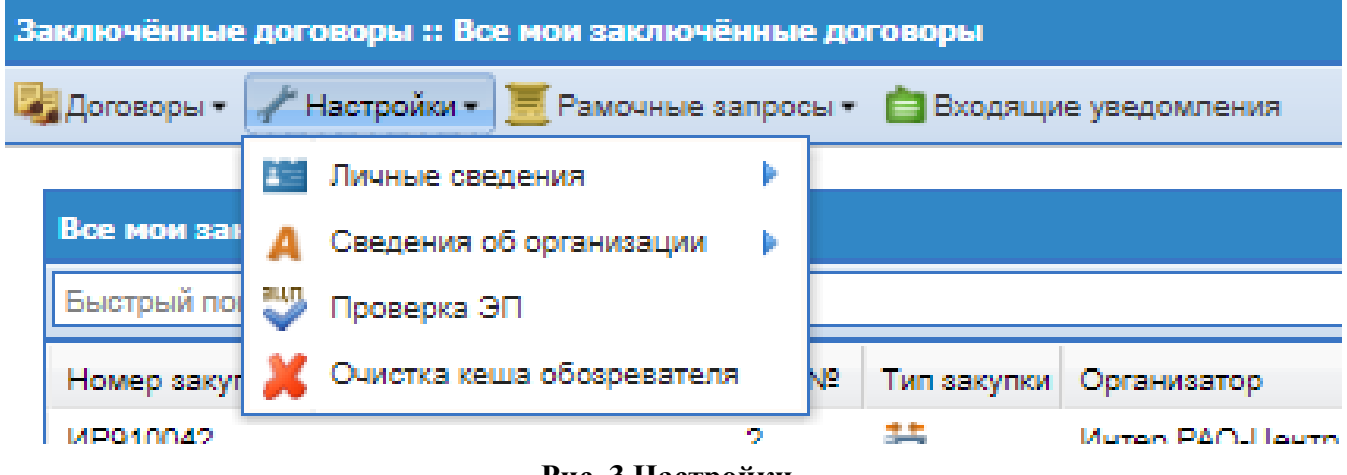

**Рис. 3 Настройки**

<span id="page-4-1"></span>**5. МЕНЮ «РАМОЧНЫЕ ЗАПРОСЫ» - НОВАЯ ПРОЦЕДУРА**

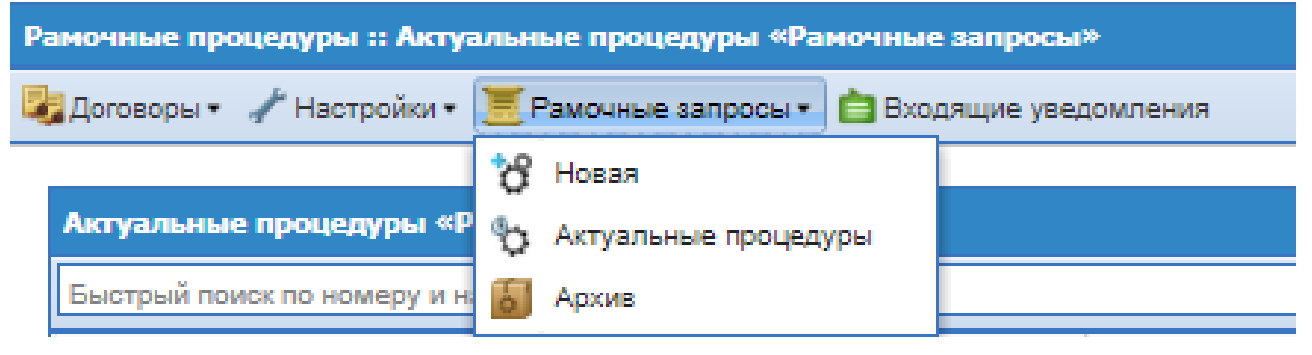

**Рис. 4 Новая**

При выборе пункта меню «Рамочные запросы» подпункт «Новая». Откроется форма создания новой процедуры «Запрос цен по рамочным договорам».

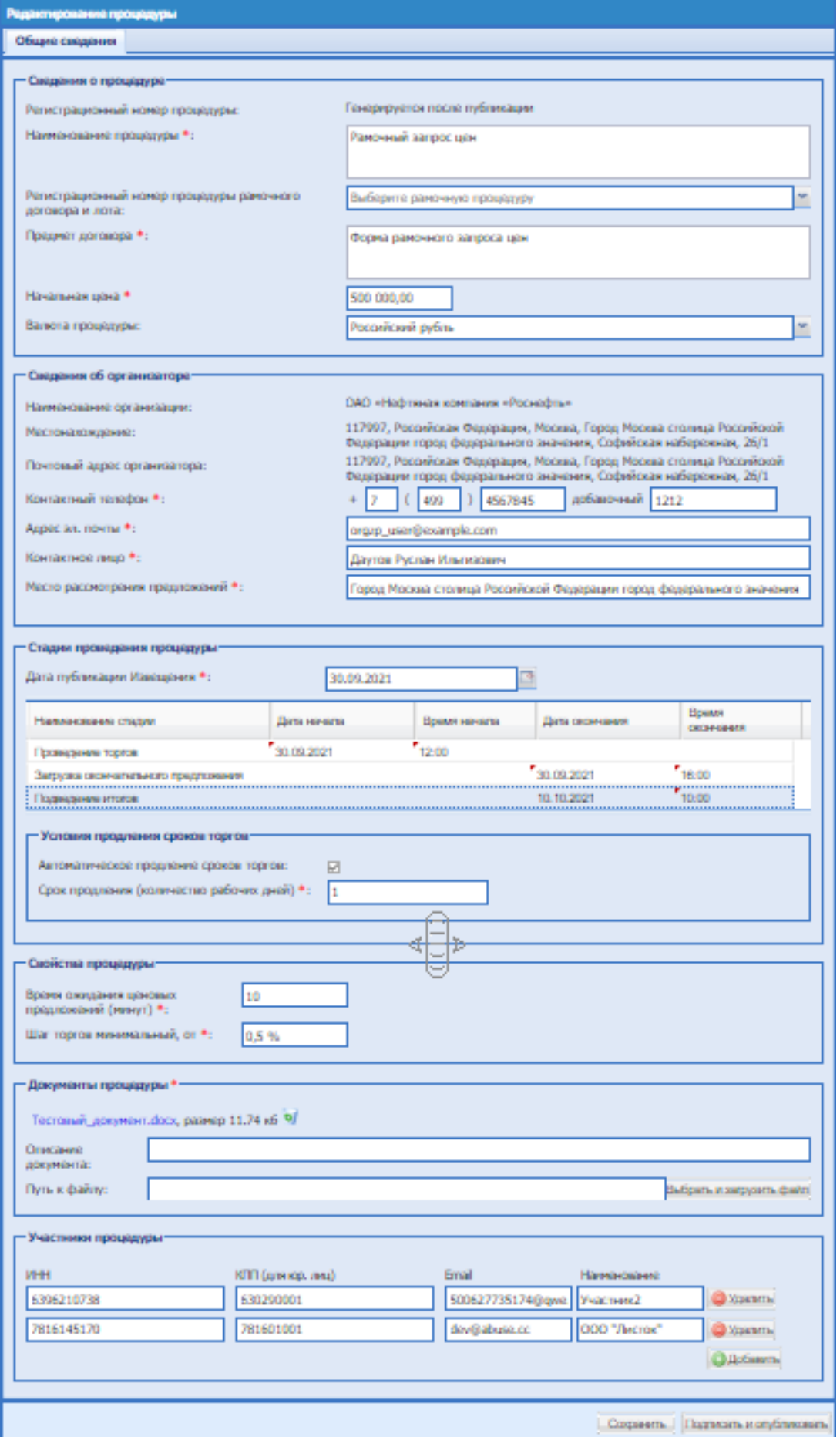

**Рис. 5 Создание процедуры**

Форма «Редактирование процедуры» содержит:

Блок «Сведения о процедуре», который содержит доступные для заполнения поля:

- Регистрационный номер процедуры: текстовое поле с номером процедуры, генерируется после публикации извещения;
- Наименование процедуры: текстовое поле обязательное для заполнения;
- Регистрационный номер процедуры рамочного договора и лота: выпадающий список, где необходимо выбрать рамочную процедуру из доступных значений;
- Предмет договора: прописывается автоматически при выборе номера процедуры, доступно для редактирования;
- Начальная цена: числовое поле указания начальной цены;
- Валюта процедуры: прописывается автоматически при выборе рамочного договора, доступно для редактирования.

Блок «Сведения об организаторе», который содержит доступные для заполнения поля:

- Наименование организации;
- Местонахождение;
- Почтовый адрес организатора;
- Контактный телефон;
- Адрес эл. почты;
- Контактное лицо;
- Место рассмотрения предложений.

Блок «Стадии проведения процедуры», который содержит стадии:

- Дата публикации извещения: поле для ввода даты с которой извещение начнет отображаться на ЭТП Участникам. По умолчанию поле заполняется текущей датой формирования извещения с возможностью корректировки. При заполнении поля «Дата публикации извещения» дата указанная в данном поле не должны быть больше даты указанной в поле дата начала проведения торгов;
- Проведение торгов: дата и время начала торгов. Дата указанная как дата начала стадии проведение торгов не должна быть меньше значения в поле «Дата публикации Извещения»;
- Загрузка окончательного предложения: дата и время окончания;
- Подведение итогов: дата и время окончания, по умолчанию будет выставляться как 10-ть дней от даты торгов.

Блок «Условия продления сроков торгов», который содержит следующие поля:

- Автоматическое продление сроков торгов;
- Срок продление (количество рабочих дней).

Блок «Свойства процедуры», который содержит:

• Время ожидания ценовых предложений (минут): по умолчанию поле заполняется значением 10 минут, с возможностью изменения;

• Шаг торгов, минимальный, от - по умолчанию поле «от» заполняется значением 0,5% с возможностью изменения.

Блок «Документы процедуры», который содержит поля для загрузки документов.

Блок «Участники процедуры» содержит колонки:

- ИНН;
- КПП (для юр. Лиц);
- Email;
- Наименование.

В блоке «Участники процедуры» будут добавлены сведения об участниках, с которыми ранее был заключён рамочный договор по процедуре, которую выбрали в поле с указанием рамочного договора. Если необходимо вручную добавить участников необходимо нажать кнопку «Добавить». При нажатии на кнопку «Добавить» будет добавляться строка для ввода сведений об участнике в столбцы, указанные выше.

После нажатия на кнопку «Сохранить» процедура будет сохранена и отобразиться на форме Актуальных процедур в статусе «Черновик».

Для завершения создания процедуры необходимо нажать «Подписать и опубликовать». При нажатии на «Подписать и опубликовать» открывается печатная форма извещения о проведении процедуры запроса цен по рамочным договорам.

После публикации процедуры запроса цен по рамочным договорам всем участникам, которые были приглашены на участие в данной процедуре, будут направлены уведомления о проведении данной процедуры и сроках ее поведения.

## <span id="page-7-0"></span>**6. МЕНЮ «РАМОЧНЫЕ ЗАПРОСЫ» - АКТУАЛЬНЫЕ ПРОЦЕДУРЫ**

При выборе пункта меню «Актуальные процедуры» откроется форма «Актуальные процедуры «Рамочные запросы»». На данной форме отражаются процедуры запроса цен по рамочным процедурам в статусах отличных от «Архив». Для пользователей с ролью «Сотрудник по рамочным процедурам» на данной форме отображаются процедуры, которые создали пользователи с ролью «Сотрудник по рамочным процедурам» текущей организации.

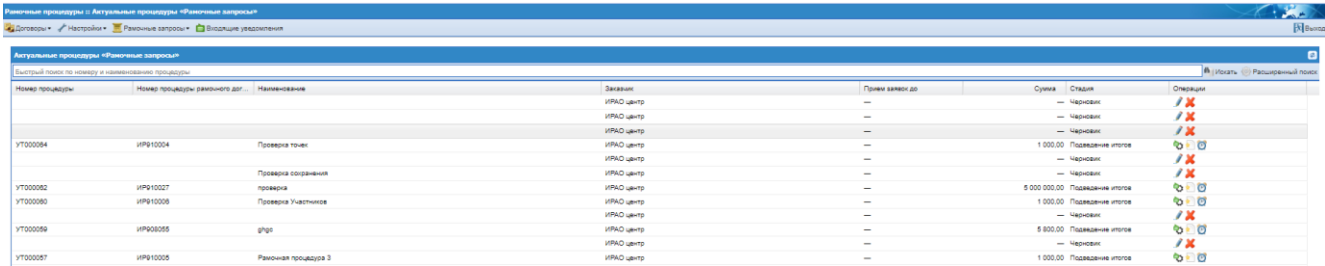

# **Рис. 6 Актуальные процедуры**

На форме доступен быстрый поиск по номеру и наименованию процедуры, а также расширенный поиск по параметрам:

- Наименование процедуры;
- Дата публикации;
- Дата подведения итогов;
- Стадия.

В меню операции иконки:

- «Удалить»: удаляет черновик процедуры;
- «Редактировать»: открывает форму редактирования сохраненного черновика.
- «Просмотр извещения»: открывает на просмотр извещение о процедуре;
- $*$  «Ход торгов»: открывает форму «Торги»;
- «Отказаться о проведении процедуры»: подтверждаемое действие по отказу от проведения процедуры;
- «Изменить время»: открывает форму «Перевод сроков проведения процедуры»
- **• «Подвести итоги»: открывает форму подведения итогов.**

# <span id="page-8-1"></span><span id="page-8-0"></span>**6.1. Стадии процедуры**

#### **6.1.1. Проведение торгов**

После публикации процедуры «Запрос цен по рамочным процедурам»:

- Если дата публикации извещение еще не наступила: извещение о рамочном запросе не отображается для Участников приглашенным на процедуру;
- Если дата публикации извещения наступила, но дата и время указанные для стадии «Проведение торгов» еще не наступили: извещение отображается Участникам приглашенным на рамочную процедуру и сотруднику по рамочным процедурам в стадии «Ожидание торгов», при этом подать заявку в торговой сессии невозможно, до наступления

даты и времени начала торговой сессии. При нажатии на «Ход торгов» • откроется форма «Торги» с информацией по дате и времени начала торгов;

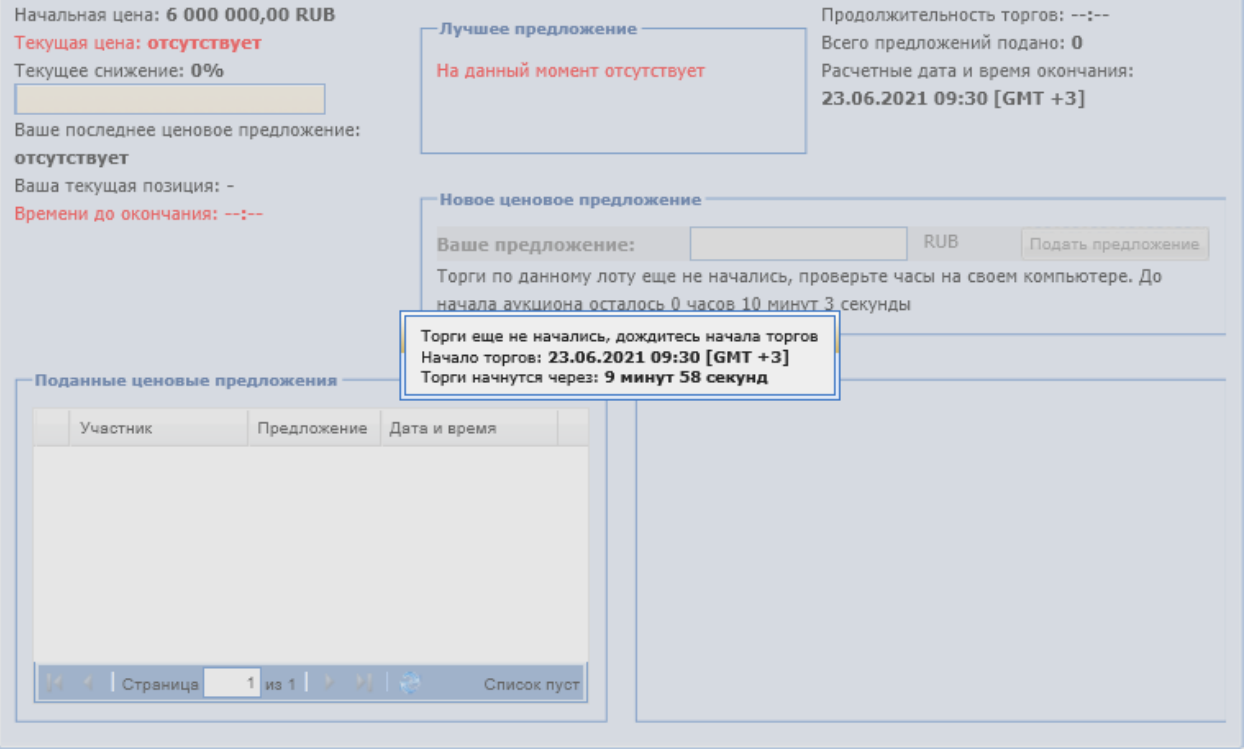

**Рис. 7 Торговая сессия до наступление даты начала торгов**

В момент когда процедура находиться в статусе «Проведение торгов». При нажатии на

«Ход торгов»  $\triangle$  откроется форма «Торги», которая содержит форму просмотра информации по поданным ценовым предложениям.

| Торги (УТ000041)                                                                      |                                                                               |                                                                                                    |
|---------------------------------------------------------------------------------------|-------------------------------------------------------------------------------|----------------------------------------------------------------------------------------------------|
| Начальная цена: 500 000,00<br>Текущая цена: 490 000,00<br>Времени до окончания: 04:42 | Лучшее предложение<br>ООО "Листок"<br>490 000,00<br>30.09.2021 12:26 [GMT +3] | Продолжительность торгов: 11:37<br>Всего предложений подано: 1<br>Расчетные дата и время окончания:<br>30.09.2021 12:36 [GMT +3] |
| Поданные ценовые предложения:<br>Участник                                             | Предложение                                                                   | Дата и время                                                                                                    |
| ООО "Листок"                                                                          | 490 000.00                                                                    | 30.09.2021 12:26:19                                                                                                    |
| 1 из 1 가 게 좋<br>Страница                                                              |                                                                               | $1 - 1$ из $1$                                                                                                    |
| Вы не можете участвовать в торгах                                                     |                                                                               |                                                                                                    |

**Рис. 8 Торги**

Форма Проведения торгов отображает следующую информацию:

- В заголовке формы: тип процедуры (Торги), реестровый номер;
- Начальная цена минимальная цена, проставленная в поле «Начальная цена»;
- Текущая цена цена, которая была предложена одним из участников в рамках последнего снижения в ходе торгов;
- Блок «Лучшее предложение» содержит информацию об Участнике, подавшем лучшее предложение, его цене и времени подачи;
- Продолжительность торгов время, прошедшее с момента начала торгов;
- Всего подано предложений общее количество поданных в процессе торгов предложений;
- Расчетные дата и время окончания значение, которое указывается как дата окончания торгов;
- Блок «Поданные ценовые предложения» список всех поданных предложениях в виде таблицы. Поля: Участник, Цена предложения, Дата и время. В столбце указываются названия организаций, участвующих в торгах.

С момента начала этапа «Проведение торгов» до истечения срока подачи предложений о цене на электронной площадке отображаются все ценовые предложения и время их поступления, а также время окончания срока подачи предложений о ценовые предложениях.

Ход торговой сессии:

- Если после начала торговой сессии или подачи последнего ценового предложения в течение времени указанного в поле «Время ожидания ценовых предложений», не будет подано ценовых предложений от Участников - торговая сессия завершается. Если в настройках рамочной процедуры были выставлены настройки автоматического продления сроков торгов при отсутствии поданных заявок – дата и время начала торговой сессии будут автоматически перенесены на количество рабочих дней указанный в настройках авто продления;
- Если в течение времени указанного в поле «Времени ожидания ценовых предложений» с момента начала торговой сессии или с момента подачи последнего ценового предложения будет подано ценовое предложение от Участника, то время жизни торговой сессии опять становится равным значению указанному в поле «Время ожидания ценовых предложений»;
- Общее время жизни торговой сессии составляет не более суток с момента начала торговой сессии.

## **6.1.2. Отмена процедуры**

<span id="page-10-0"></span>После публикации процедуры запрос цен по рамочным договорам в гриде «Актуальные процедуры «Рамочные запросы» по процедурам на этапе «Проведение торгов» доступна иконка «Отказаться от проведения процедуры», для отмены выбранной процедуры.

При нажатии на иконку «Отказаться от проведения процедуры» открывается форма «Извещение об отказе от проведения процедуры», [Рис. 9.](#page-10-1) Данная форма содержит следующую информацию:

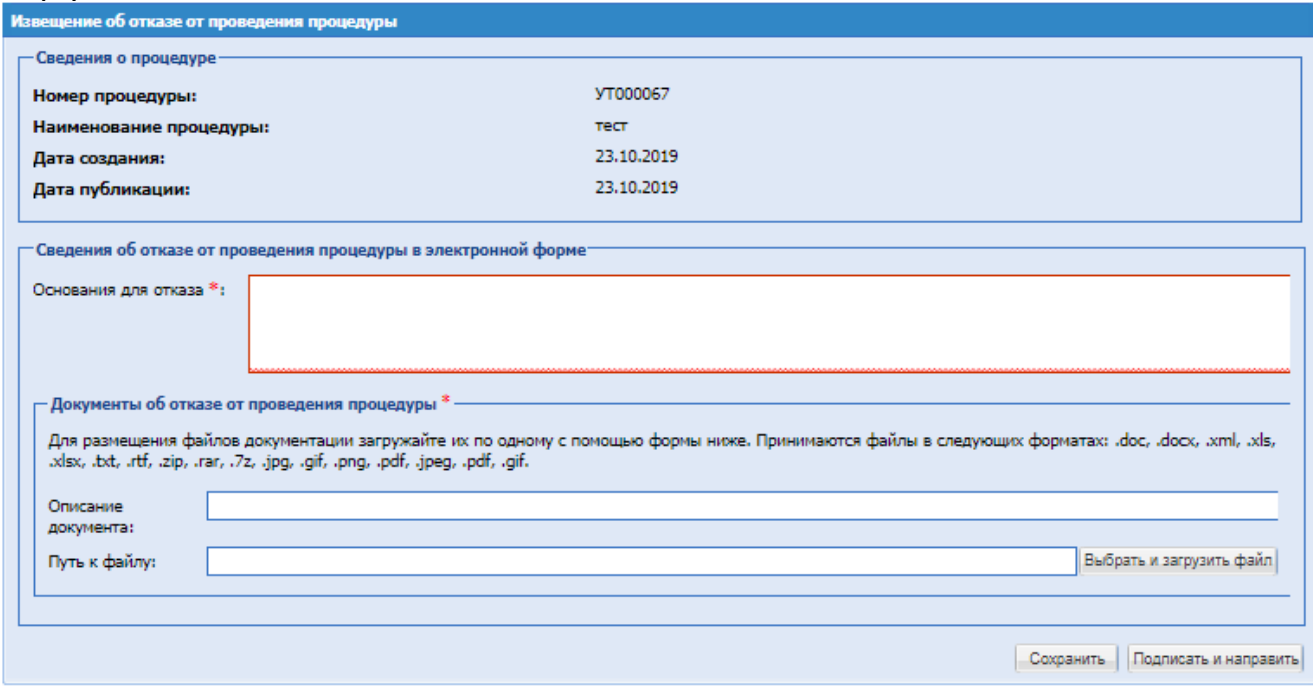

## **Рис. 9 Извещение об отказе от проведения процедуры**

<span id="page-10-1"></span>Экранная форма [Рис. 9](#page-10-1) содержит следующие элементы:

- Блок сведения о процедуре.
- Блок «Сведения об отказе от проведения процедуры в электронной форме, содержащий:
	- o Поле «Основание для отказа» текстовое поле, в которое необходимо ввести причину, на основании которой производится отказ от проведения рамочной процедуры;
- Блок «Документы об отказе от проведения процедуры», составе:
	- o Поле «Описание документа» поле для ввода текстового описания документа;
	- o Поле «Путь к файлу» поле загрузки файлов, в которое возможно приложить файл документа, подтверждающего отказ от проведения процедуры, поле «Описание документа» является необязательным для заполнения.

Далее нажать кнопку «Подписать и направить» открывается страница «Отказ от проведения процедуры».

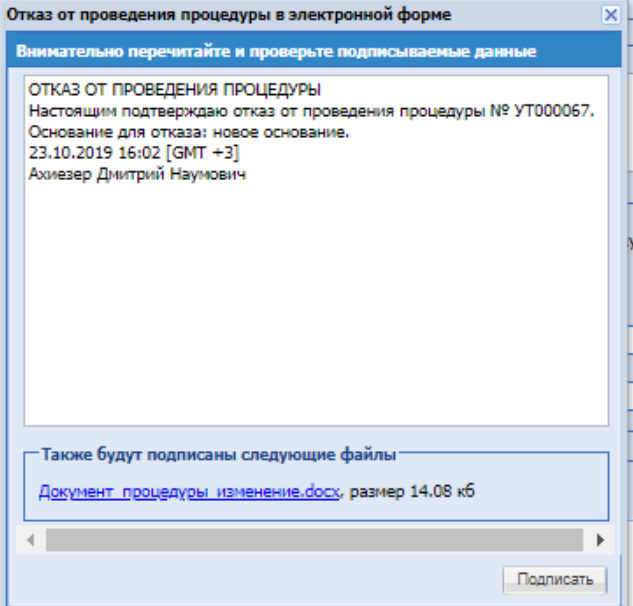

**Рис. 10 Форма «Отказ от проведения процедуры в электронной форме»**

Необходимо внимательно прочитать текст, проверить корректность введенных данных и нажать на кнопку «Подписать».

#### **6.1.3. Загрузка окончательного предложения**

<span id="page-11-0"></span>После окончания этапа «Проведение торгов» процедура перейдет на следующий этап «Загрузка окончательного предложения».

Сотруднику по рамочным процедурам на данном этапе в операциях доступны операции «Просмотр извещения»  $\bullet$  и «Изменить время»  $\bullet$  (описано в п. [6.3\)](#page-16-0), где сотрудник по рамочным процедурам сможет изменить время этапов, которые еще не завершились.

# **6.1.4. Подведение Итогов**

<span id="page-11-1"></span>После окончания этапа «Загрузка окончательного предложения» процедура перейдёт на следующий этап «Подведение итогов».

На стадии подведения итогов, Пользователю с ролью Сотрудник по рамочным процедурам будет доступна операция к актуальной процедуре «Подвести итоги» и также операции «Просмотр извещения»  $\bullet$  и «Изменить время»  $\bullet$  (описано в п[.6.3\)](#page-16-0).

В блоке «Операции» для подведения итогов по процедуре необходимо нажать на иконку **• В** «Подведение итогов», откроется форма следующего вида:

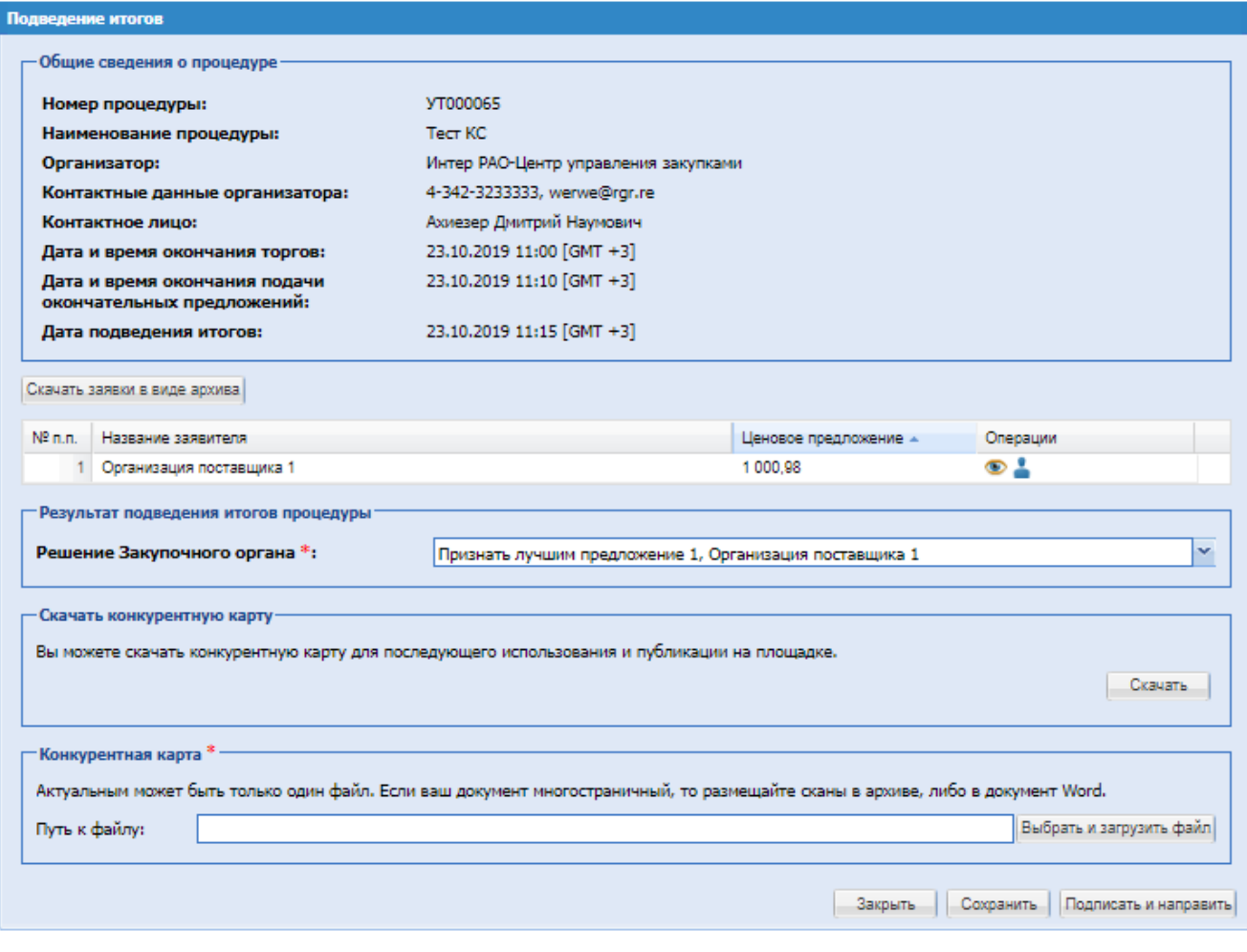

**Рис. 11 Подведение итогов**

На данной форме будет отображаться информация о процедуре, перечень участников с поданными ценами, возможностью выбора победителя и прикрепления файла.

Блок «Общие сведения о процедуре» – содержит сведения о номере процедуры, наименовании процедуры, об Организаторе, его контактных данных, информацию о контактном лице, сведения об окончании торгов, окончательных предложениях, дате подведения итогов. Данные в этом блоке не подлежат редактированию.

Кнопка «Скачать заявки в виде архива» – при нажатии скачивается архив документов заявок.

В блоке «Операции» доступны следующие иконки/операции:

 $\bullet$  – Просмотреть документы;

При нажатии открывается форма «Просмотр заявки», на которой отражаются прикрепленные документы на этапе «Загрузка окончательного предложения».

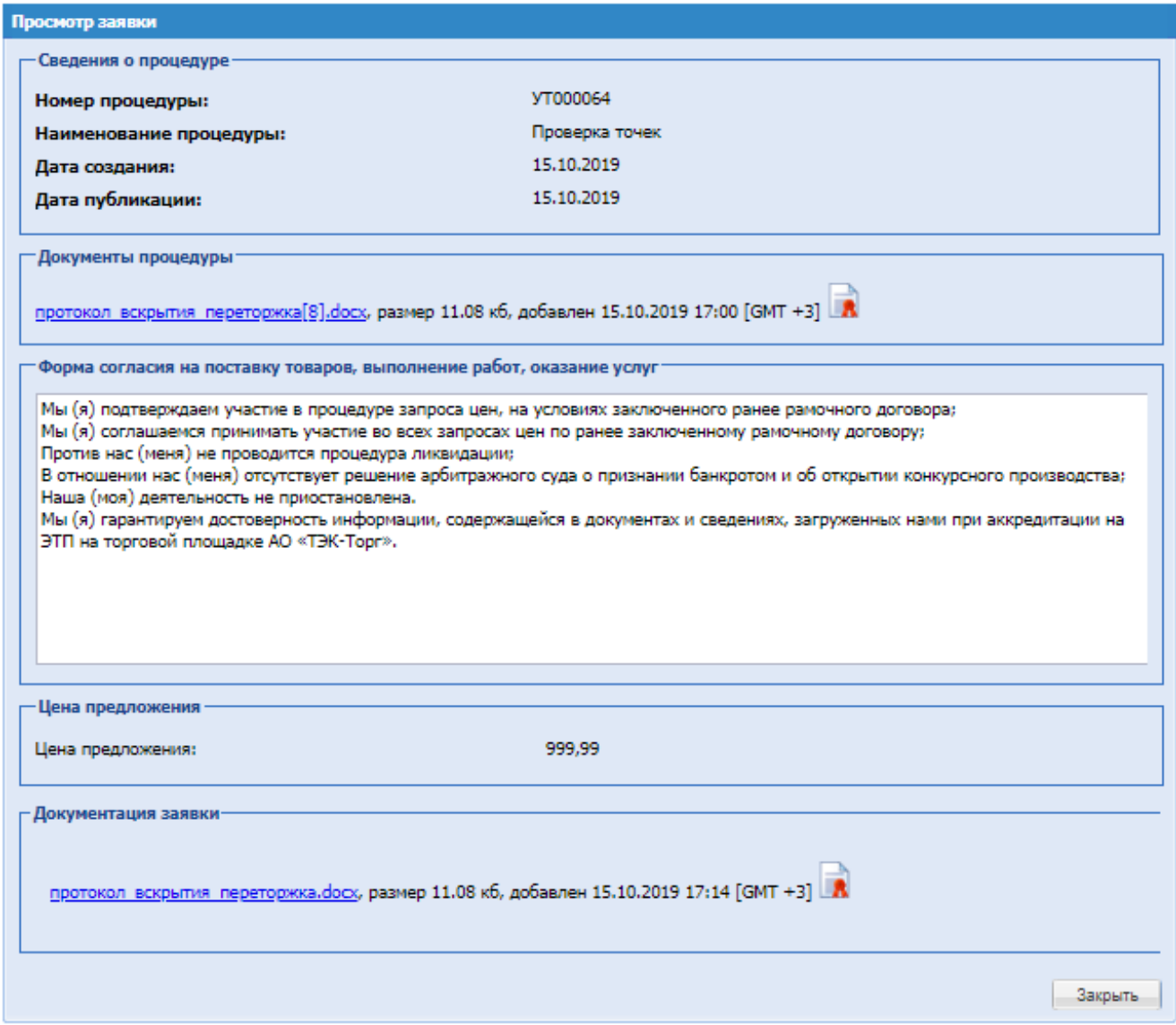

# **Рис. 12 Просмотр заявки**

– Просмотр аккредитационных данных Участника;

При нажатии открывается форма «Аккредитационные сведения» Участника, подавшего заявку.

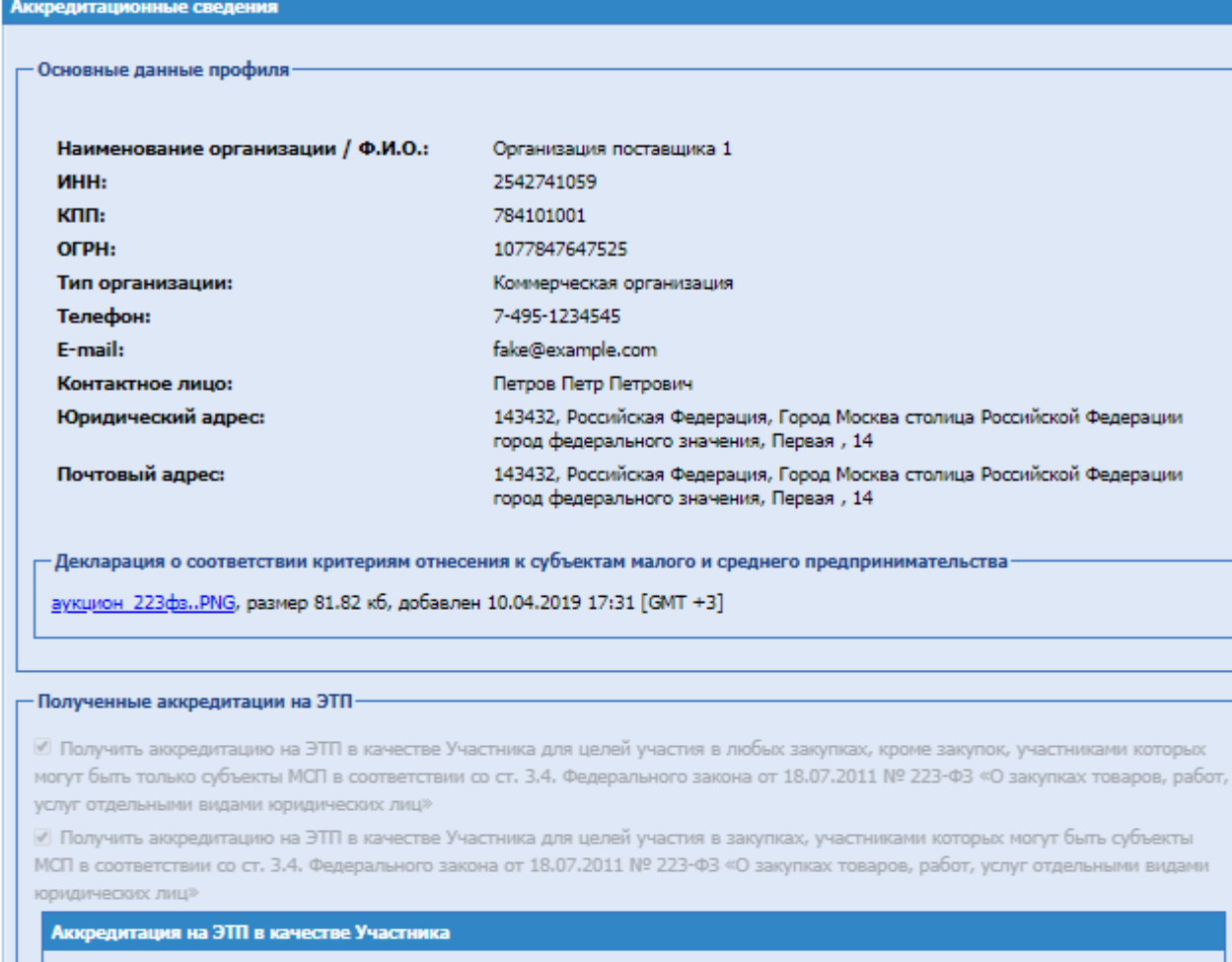

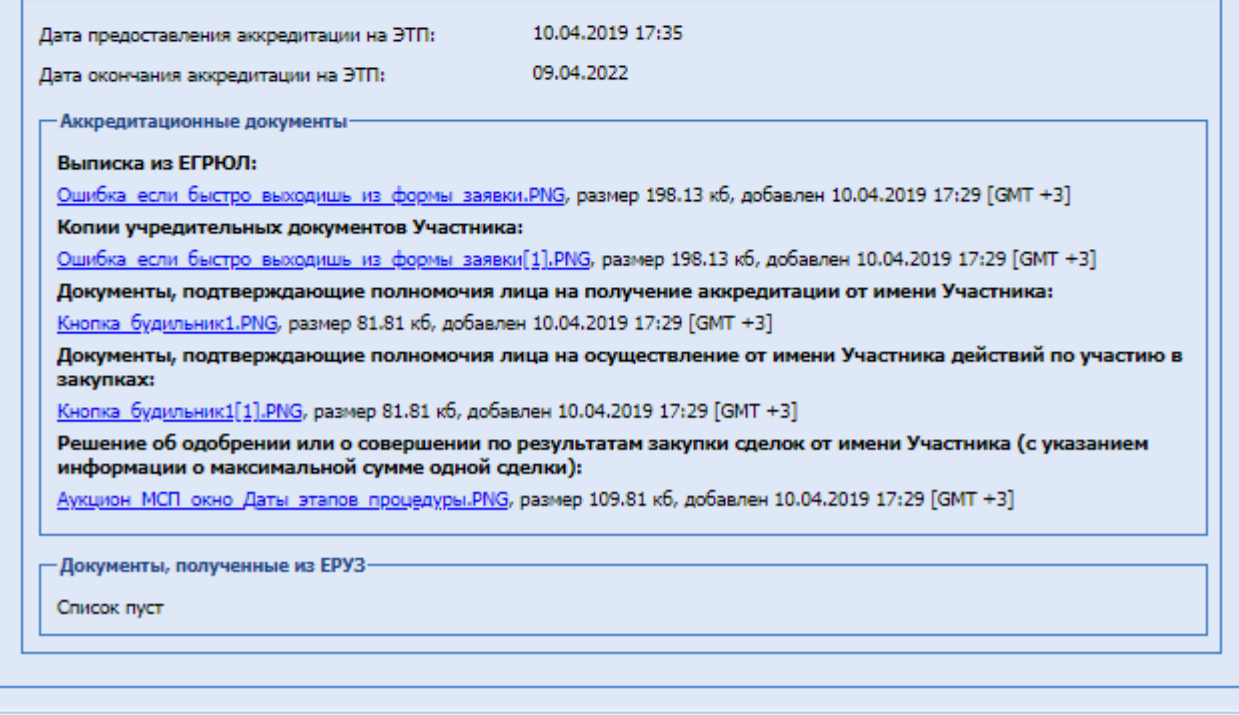

# **Рис. 13 Аккредитационные сведения**

Блок «Результат подведения итогов процедуры» - в данном блоке указывается решение, принятое Закупочным органом. Чтобы зафиксировать принятое решение о победителе, необходимо выбрать соответствующее значение в поле «Решение Закупочного органа».

Если процедура не состоялась необходимо выбрать решение «Признать процедуру несостоявшейся».

После принятия решения о победителе:

Блок «Скачать конкурентную карту» – позволяет скачать сформированный системой конкурентную карту для последующего использования и публикации на площадке. Для этого при необходимо нажать кнопку «Скачать».

Блок «Конкурентная карта» - позволяет загрузить в систему файл необходимой документации.

После этого необходимо нажать на кнопку «Подписать и направить». Открывается форма подтверждения.

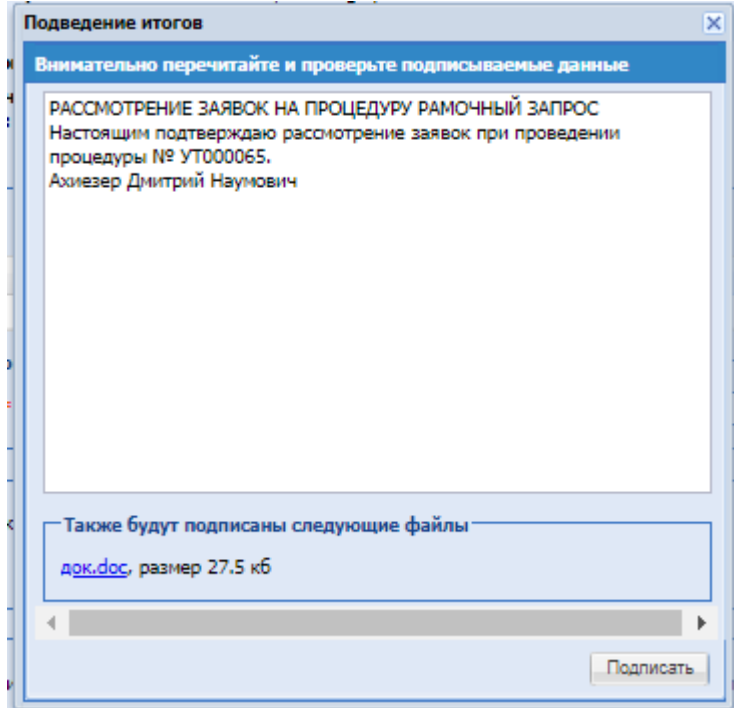

#### **Рис. 14 Внимательно прочитайте и проверьте подписываемые данные**

Необходимо проверить подписываемы данные, и, убедившись в корректности данных, нажать на кнопку «Подписать».

<span id="page-15-0"></span>После подписания заявка по процедуре будет рассмотрена. Процедура отправится в архив. **6.2. Просмотр извещения**

Для просмотра созданного извещения необходимо нажать на иконку «Просмотр извещения» в столбце «Операции» в строке, соответствующей номеру процедуры.

Извещение содержит сведения о процедуре, сведения об Организаторе, документы процедуры и стадии процедуры.

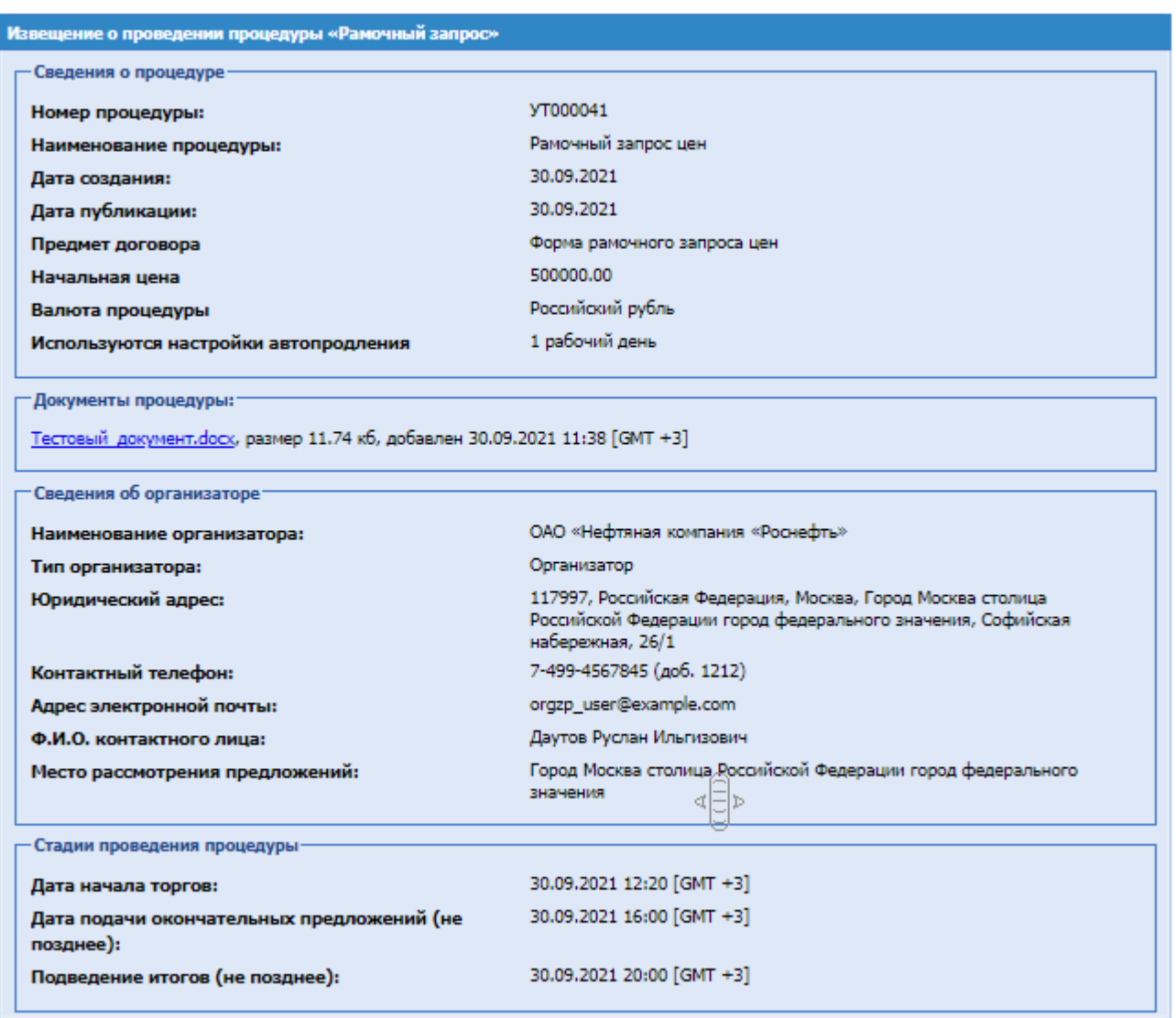

# **Рис. 15 Извещение о проведении процедуры**

# **6.3. Изменить время**

<span id="page-16-0"></span>Для изменения времени по процедуре необходимо нажать на иконку <sup>®</sup> «Изменить время», откроется форма для изменения времени проведения этапов процедуры:

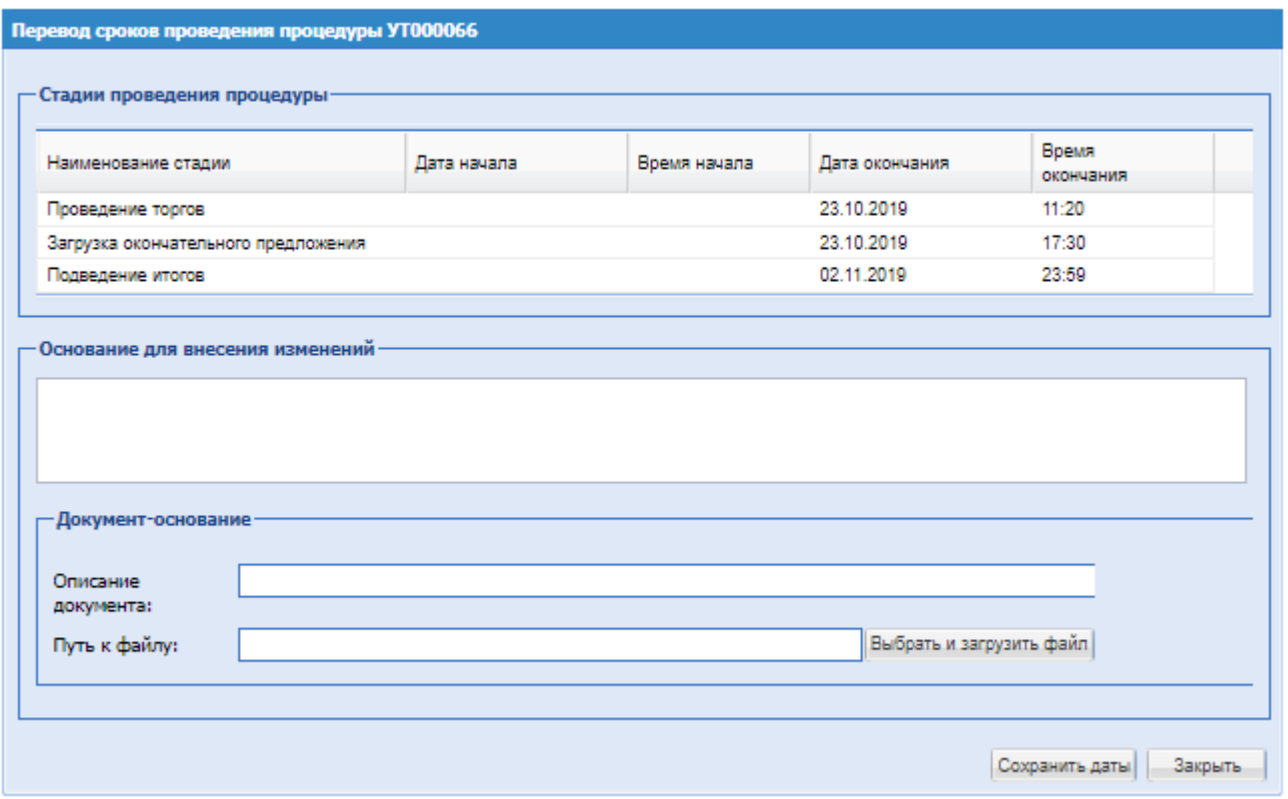

#### **Рис. 16 Перевод сроков проведения процедуры**

Для перевода сроков необходимо изменить даты стадий проведения процедуру. Далее заполнить блок «Основание для внесения изменения»:

Основание для внесения изменения – текстовое поле, обязательное для заполнения;

Блок «Документ-основание»: описание документа – при необходимости внести описание прикладываемого документа;

Путь к файлу – при необходимости приложить документ.

Далее нажать «Сохранить даты».

#### <span id="page-17-0"></span>**7. МЕНЮ «РАМОЧНЫЕ ЗАПРОСЫ» - АРХИВ**

При выборе пункта меню «Архив» открывается форма «Архив «Рамочные запросы». На данной форме отображаются процедуры запроса цен по рамочным процедурам в статусе «Архив».

На форме, в меню операции доступны следующие операции:

- «Просмотр извещения»: открывает на просмотр извещение о процедуре;
- «Акты и протоколы»: открывает на прост форму просмотра конкурентной карты;

**• • «Открыть процедуру как копию»: действие позволяющую создать копию процедуры.** 

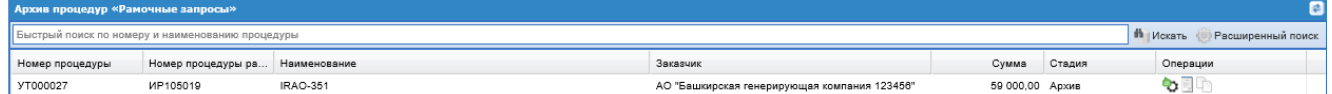

# **Рис. 17 Архив**

## <span id="page-17-1"></span>**7.1. Акты и протоколы**

Для просмотра конкурентной карты по процедуре, необходимо нажать на операцию ( $\Box$ ) «Акты и протоколы», после чего откроется форма «Протоколы по процедуре»

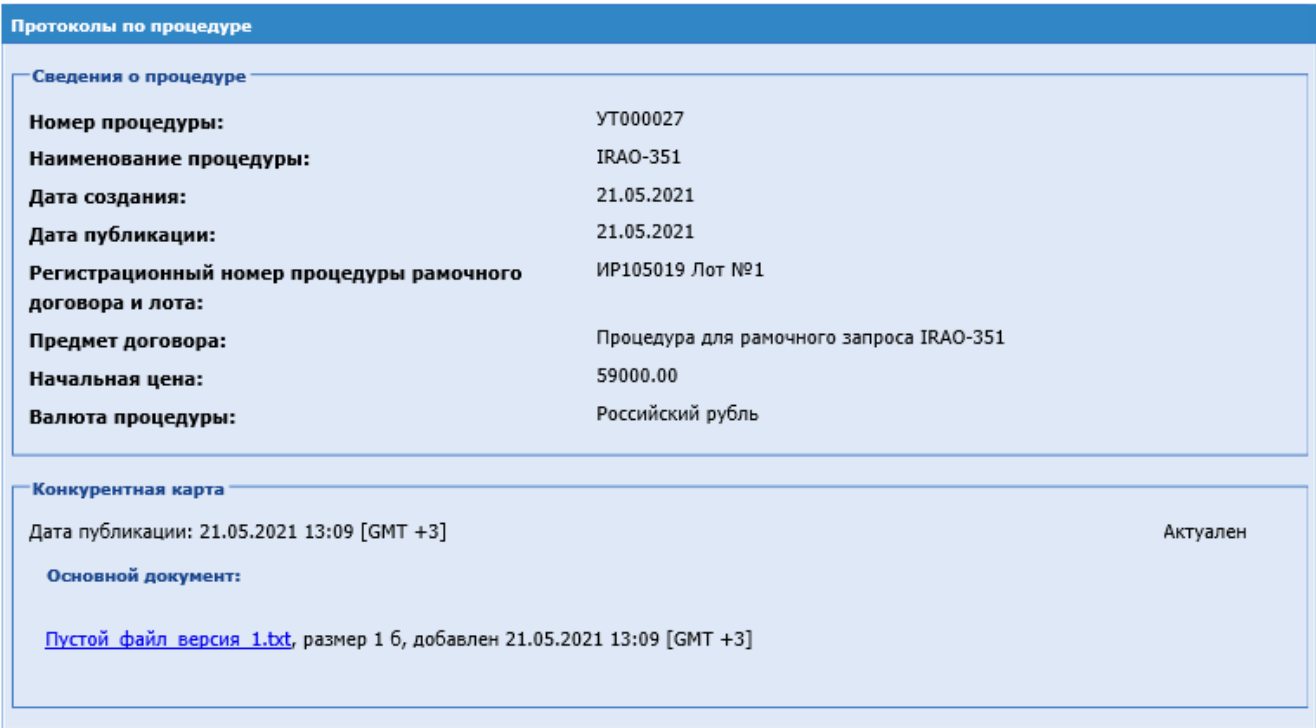

**Рис. 18 Форма «Протоколы по процедуре»**

# <span id="page-19-0"></span>**8. ВХОДЯЩИЕ УВЕДОМЛЕНИЯ**

Для просмотра уведомлений необходимо нажать пункт меню «Входящие уведомления».

Данные уведомления подписаны серверной подписью ЭТП, о чем говорит наличие пиктограммы «Сведения об ЭП».

Используя фильтр входящих уведомлений, можно вывести на экран только интересующие уведомления. Для выбора входящих уведомлений следует указать в фильтре в соответствующих полях ключевые слова / тему нажать на кнопку «Искать».

Для просмотра входящего уведомления необходимо нажать на иконку «Просмотр».

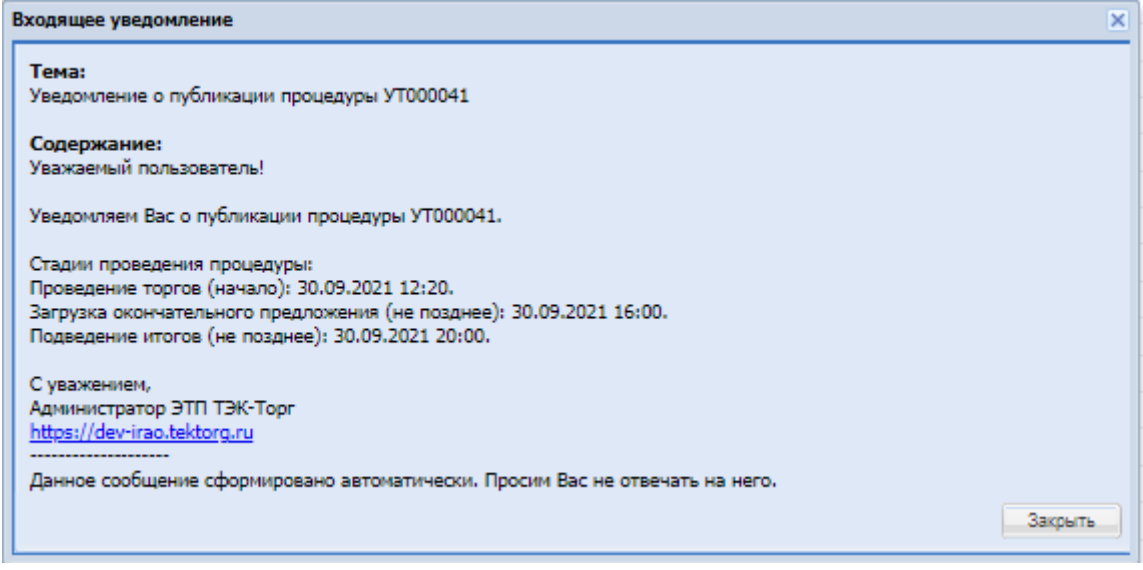

**Рис. 19 Просмотр входящего уведомления**

Уведомления для пользователя «Сотрудник по рамочным процедурам» приходят со следующей информацией:

- Уведомление о публикации процедуры отправляется сотруднику по рамочным процедурам данной процедуры и участникам, приглашённым на данную процедуру;
- Уведомление об автоматическом продлении сроков этапов проведения процедуры;
- Уведомление об отказе от проведения процедуры данное уведомление отправляется сотруднику по рамочным процедурам по текущей процедуре и всем приглашённым участникам;
- Уведомление о признании победителем по процедуре данное уведомление отправляется сотруднику по рамочным процедурам по данной процедуре и участнику, который был признан победителем;
- Уведомление о непризнании заявки лучшей данное уведомление отправляется всем участникам, которые участвовали в данной процедуре, но после проведения этапа подведение итогов не были признаны победителями.